## **Package Include:**

1 x WIFI controller with antenna (WF-8-1R)

- 1 x DC 9V Power Adapter
- 1 x User manual

### **Feature:**

WIFI interface, control via WIFI connection 8-channel high-current relay output Super mini size Stable performance Automatically obtain IP Up to 32 Client connections for TCP Server mode With external antenna for longer range Support 2.1 ~ 6.0 version Android software system Support 4.6 ~ 9.1 version iOS software system Work on any android phones, android tablets, and only jailbroken iPhone, iPad, iPod Touch

## **Technical Parameters:**

Activating Time: 6s Frequency Range: 2.412GHz - 2.484GHz Support IEEE 802.11 b/g/n Transmitting Power: 802.11b: +20 dBm (Max.), 802.11g: +18 dBm (Max.), 802.11n: +15 dBm (Max.) Receiving Sensitivity: 802.11b: -89dBm, 802.11g: -81dBm, 802.11n: -71dBm Antenna Interface: I-PEX connector Antenna: 3DBI Interface Rate: 57600bps Security Mechanism: WEP / WAP-PSK / WAP2-PSK / WAPI Encryption: WEP64 / WEP128 / TKIP / AES Network Operating Mode: TCP Server Relay Output: 8 Channels Output Terminals: Normally open and normally closed Relay Working Mode: Toggle, Momentary, Latching, Time delay, All On and All Off Working Voltage Range of Relay: AC110~240V or DC0~28V Maximum Working Current of Relay: 10A for each channel Working Temperature: -20℃- 80℃ Working Voltage: 9V Working Current: 200mA ~ 700mA WIFI Working Distance: 150m (theoretically) PCB Size: 115mm x 75mm x 24mm Case Size: 142mm x 82mm x 38mms

### **Applications:**

Applied in modern agriculture field, smart home, instruments, equipment control

WiFi remote control lights, motors, fan, electric doors / windows, aircraft, remote cars, remote toys, rolling blinds, pumps, winches, or other electrical devices with voltage AC110~240V or DC0~28V.

## **Wiring:**

Connect the electrical devices you want to control to the output terminals (B&C) of WIFI controller.

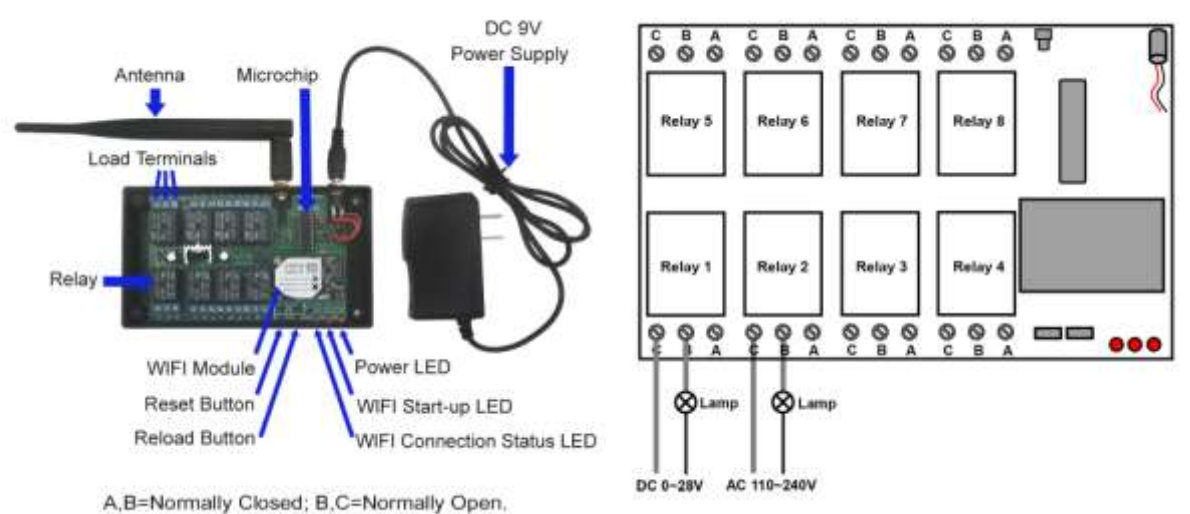

A,B=Normally Closed; B,C=Normally Open.

**Reset Button:** Press the button, WIFI Start-up LED will off, that means WIFI Module is off; after 5 seconds, WIFI Start-up LED will automatically on, that means WIFI Module also on.

**Reload Button:** Press and hold 3 seconds, restore factory settings, that means restore WIFI Module's original password.

#### **Usage of Android software system:**

### **1. WIFI Controller software Installation:**

1) Copy the WIFI Controller software to your mobile phone. Then find out the software icon "WifiControl.apk" and click.

2) Click "install" icon to install the software.

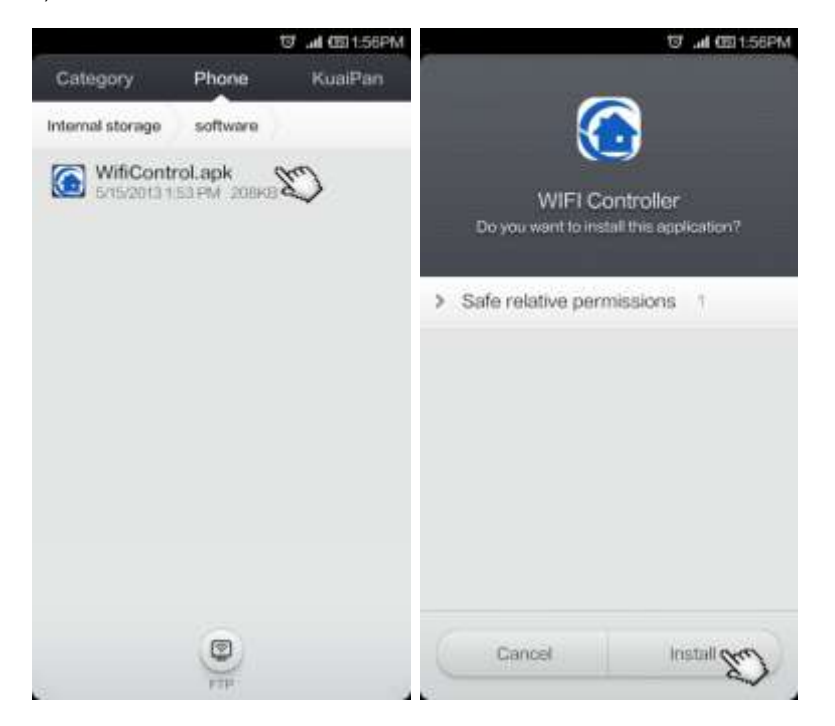

### **2. WIFI Controller Connection:**

- 1) Switch on the power of WIFI controller. Wait until power led and wifi start-up led turn on.
- 2) Click "Set up" icon on your mobile phone. Then Click "WLAN" icon.
- 3) You will see all wireless networks. Select "USR-WIFI232-B2".

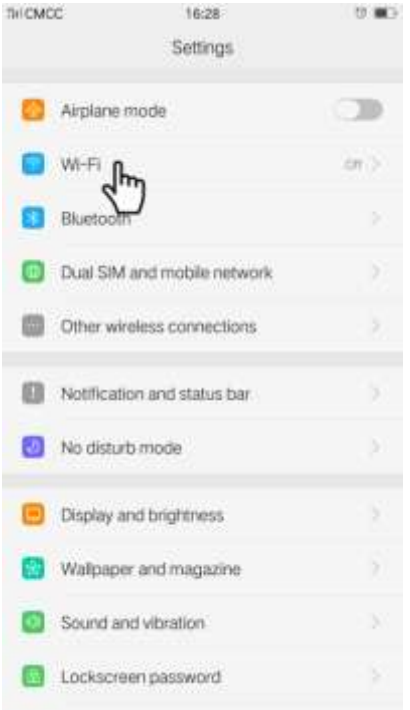

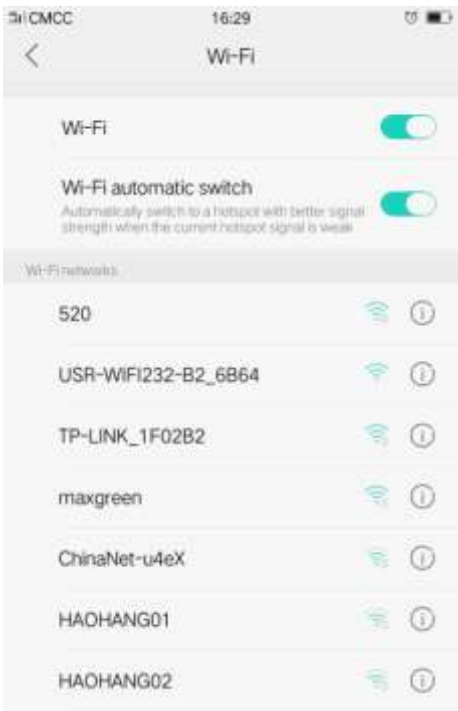

### 4) Then click "USR-WIFI232-B2". The wireless network connection is successful.

τ,

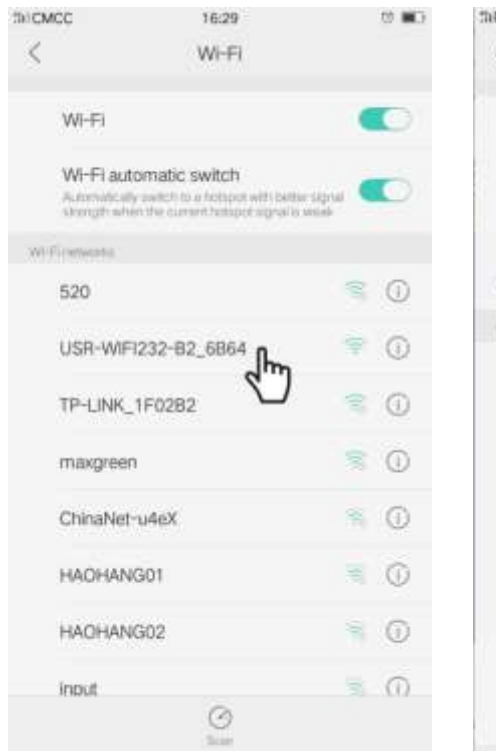

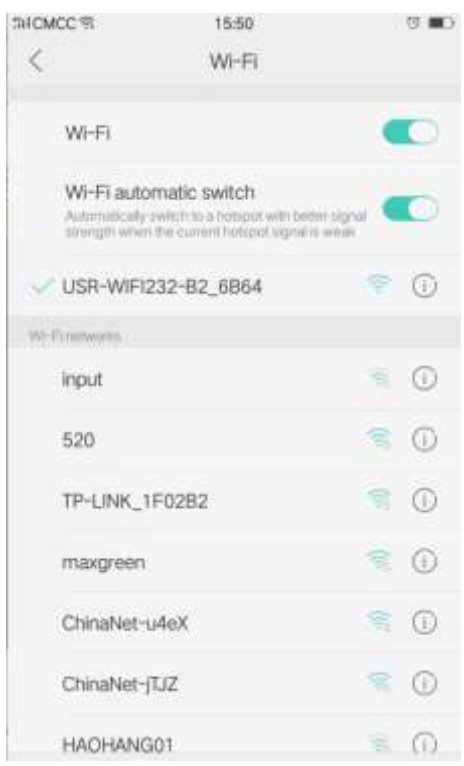

## **3. Operation:**

- 1) After wireless network connection, click the icon of WIFI Controller software to open it.
- 2) IP address and Port number are default. Click "Connect" icon. The color of icon changes to green. It means connection is successful.

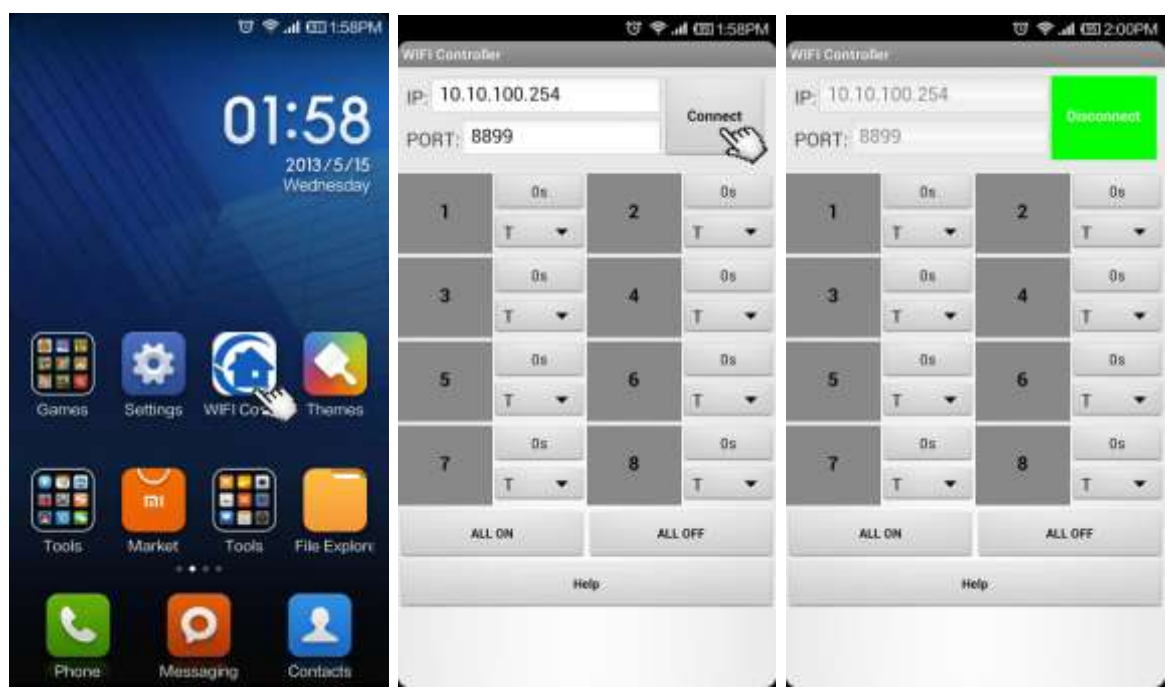

3) Set up working mode for each channel of relay. Four working modes Toggle, Momentary, Latching and Time Delay are provided. (The default control mode is Toggle for all channels.)

Set up Toggle control mode: Click the ▼ icon of any channel. Choose T (Toggle) control mode.

Click the icon and the color of icon changes to green, the corresponding relay will be on. Click the icon again, the relay will be off.

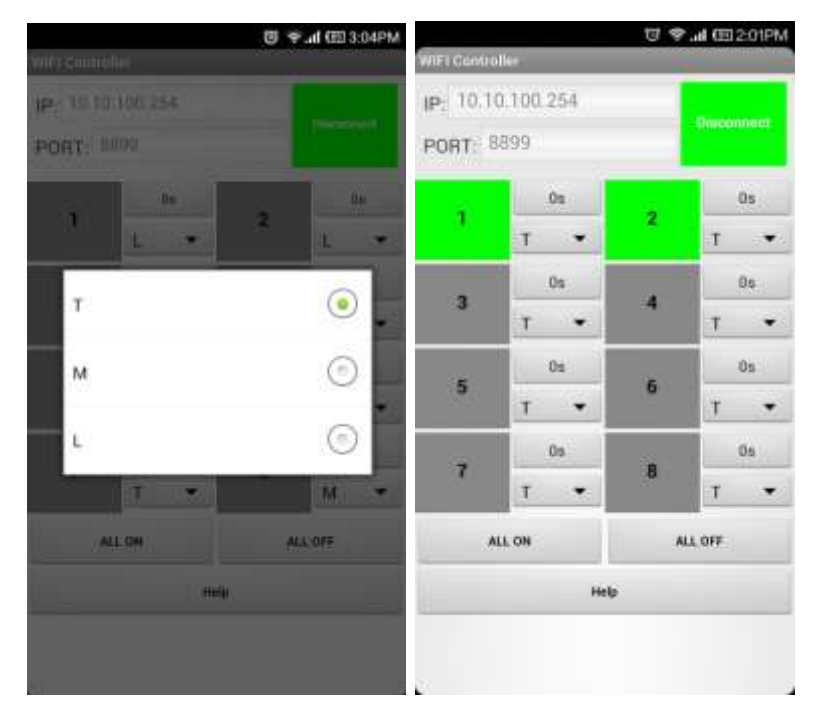

Set Momentary control mode: Click the ▼ icon of any channel. Choose M (Momentary) control mode.

Click the icon and hold, the color of icon changes to green; the corresponding relay will be on. Release the icon, the relay will be off.

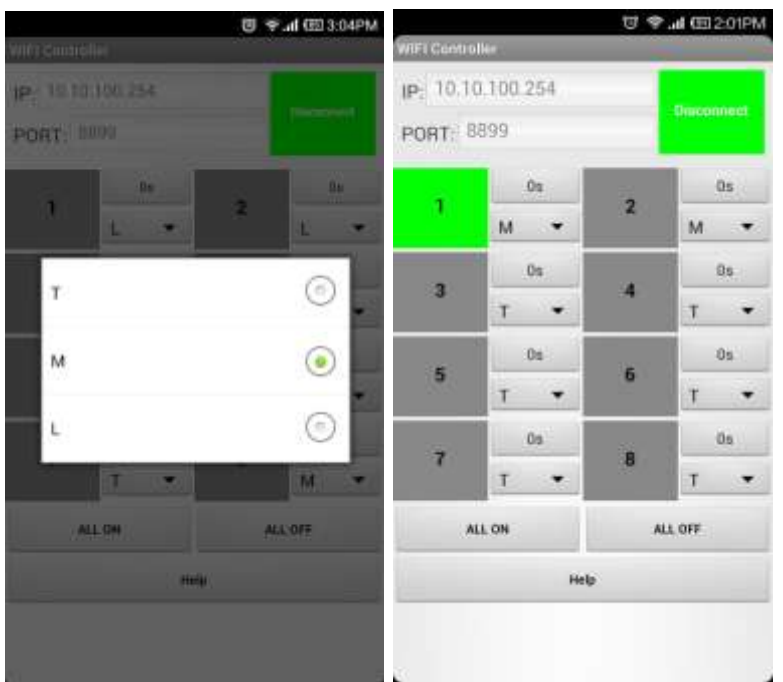

Set up Latching control mode: Click the ▼ icon of any channel. Choose L (Latching) control mode.

Note: It requires two or more relays to be set as latching mode. The relays are interlocked. Only one relay will be on at a time.

Click icon 1 and the color of icon changes to green, turn on relay 1; other relays will be off. Click icon 2, turn on relay 2; other relays will be off.

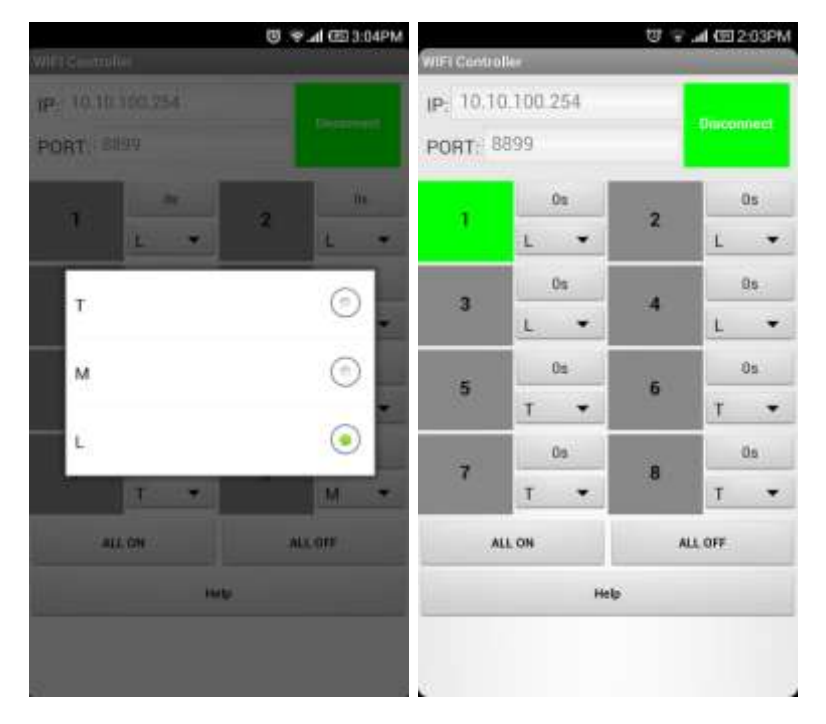

Set up Time Delay control mode: Click "0s" icon of any channel. Enter the delay time, then click "Ok" icon. The adjustable delay time is range from 1 second to 99 hours. For example, if you want 2 minutes delay time, you can set 120 (s). If you want 1 hour delay time, you can set 3600 (s). Click the icon, the corresponding relay will be on. After certain delay time, the relay will be off automatically.

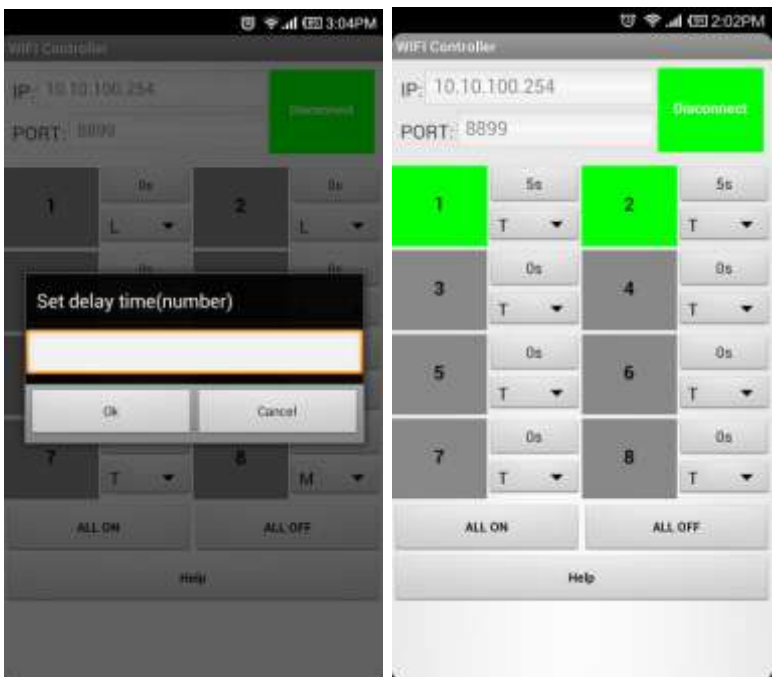

### **Note:**

Only when the delay time is 0 second can Toggle, Momentary and Latching modes be chosen. It means after the delay time is set (1 second ~ 99 hours), other three modes are invalid.

During delay time, you can't exit from the software. And wifi network can't be disconnected. Otherwise, the time delay operation will become abnormal.

### **4. Change WIFI password.**

The default WIFI password is 12345678. We suggest you change the password for safety. Do as follows:

1) Click "Set up" icon on your mobile phone. Then Click "WLAN" icon.

2) Open the browser, enter the UR[L http://10.10.100.254/.](http://10.10.100.254/)

3) You will see a login page. Enter the user name and password. The default username is "admin"; password is "admin". Then click "Sign in" icon.

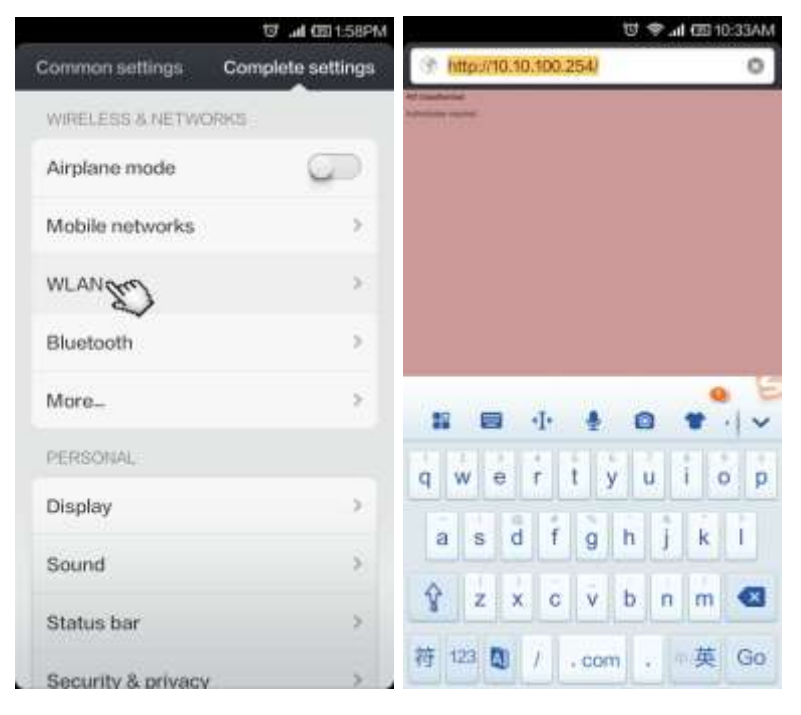

4) Click "AP Interface Setting" in the upper left.

5) You will see the default WIFI password 12345678. Click to change the password.

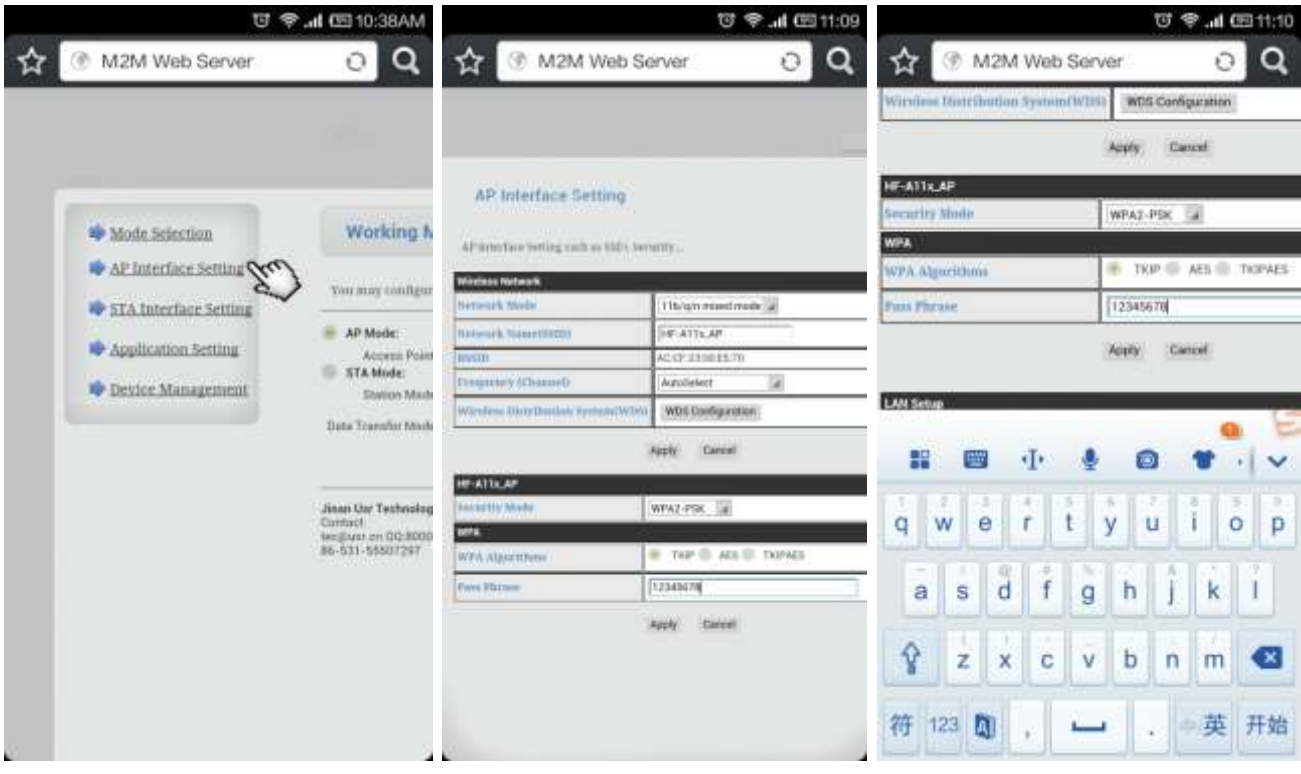

6) After successful password set-up, you need to restart to use new setting. Click "Device Management".

7) Click "Restart" icon.

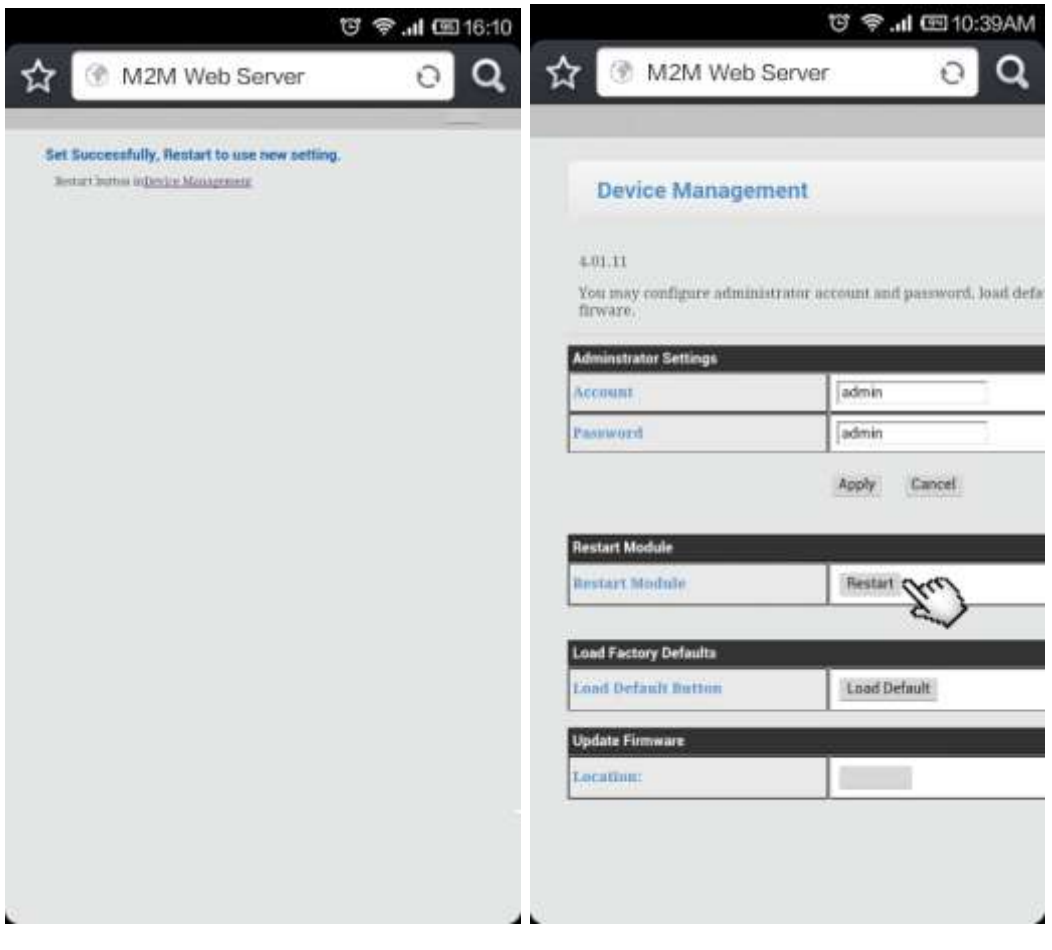

### **Usage of iOS Software System:**

### **1. WIFI Controller software Installation:**

1) Install the WIFI Controller software to your iPhone, iPad or iPod Touch by iTunes.

**Note**: Your iPhone, iPad or iPod Touch must be jailbroken.

# **2. WIFI Controller Connection:**

- 1) Switch on the power of WIFI controller. Wait until power led and wifi start-up led turn on.
- 2) Click "Set up" icon on your mobile phone. Then Click "WLAN" icon.
- 3) You will see all wireless networks. Select "USR-WIFI232-B\_F3F8".

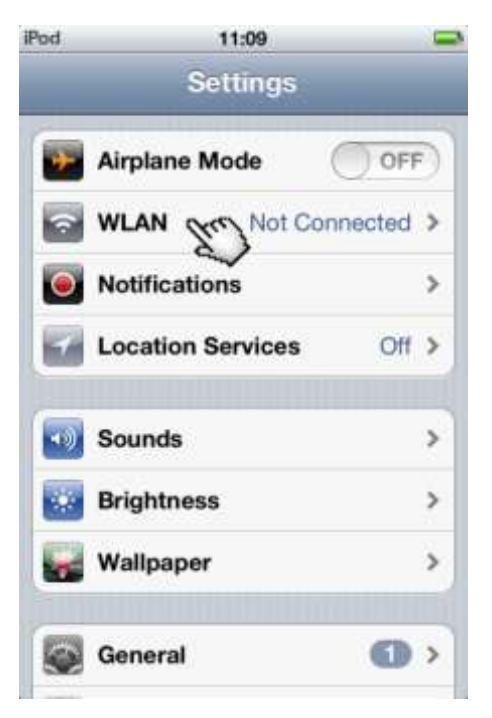

4) Enter the WIFI password. The default password is 12345678. Then click "Join" icon. The wireless network connection is successful.

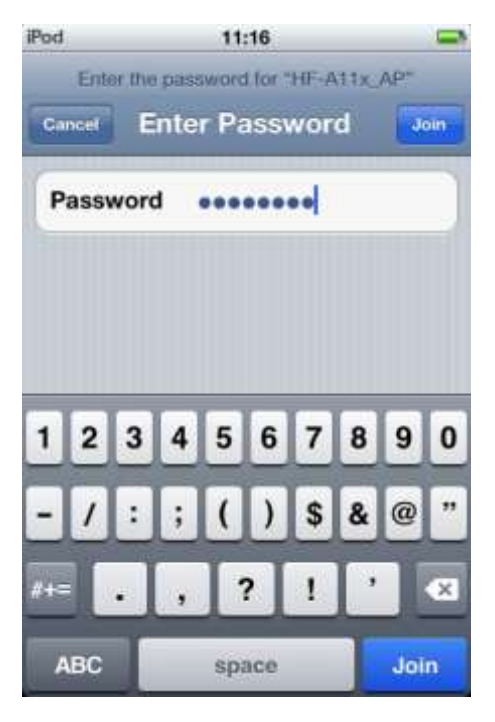

## **3. Operation:**

1) After wireless network connection, click the icon of WIFI Controller software to open it.

2) IP address and Port number are default. Click "Connect" icon. The color of icon changes to green. It means connection is successful.

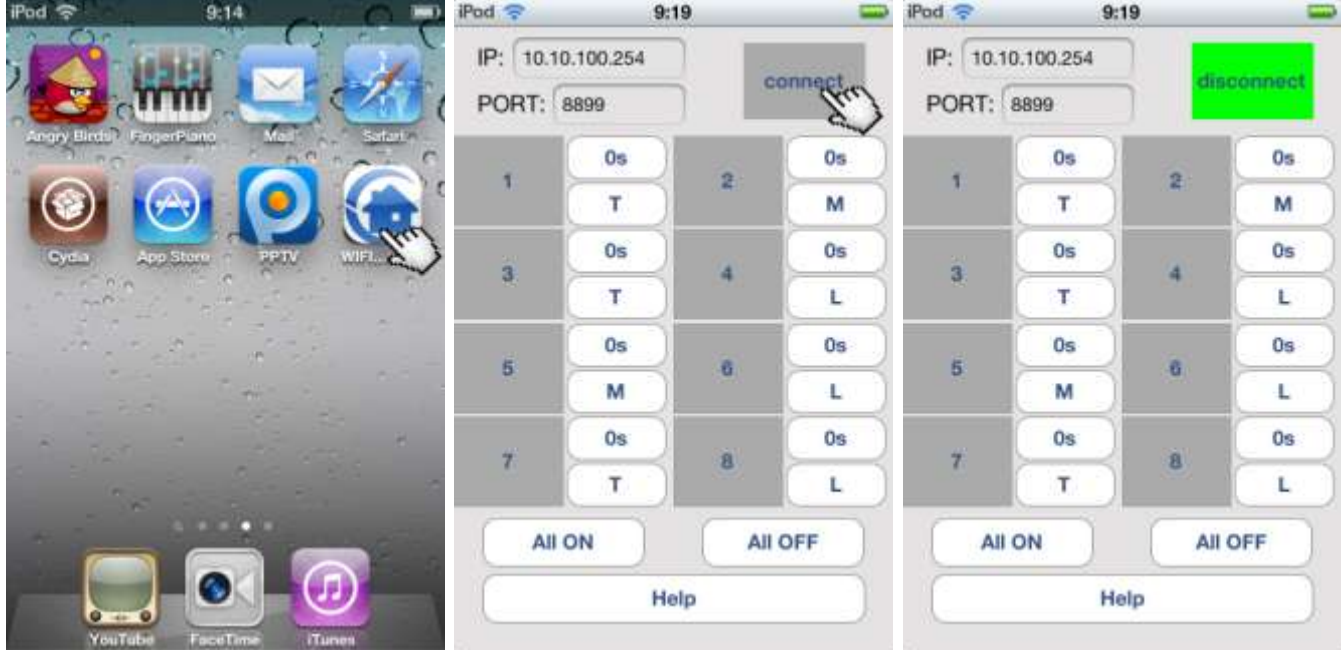

3) Set up working mode for each channel of relay. Four working modes Toggle, Momentary, Latching and Time Delay are provided. (The default control mode is Toggle for all channels.)

Set up Toggle control mode: Click the "T" icon of any channel. Choose T (Toggle) control mode.

Click the icon and the color of icon changes to green, the corresponding relay will be on. Click the icon again, the relay will be off.

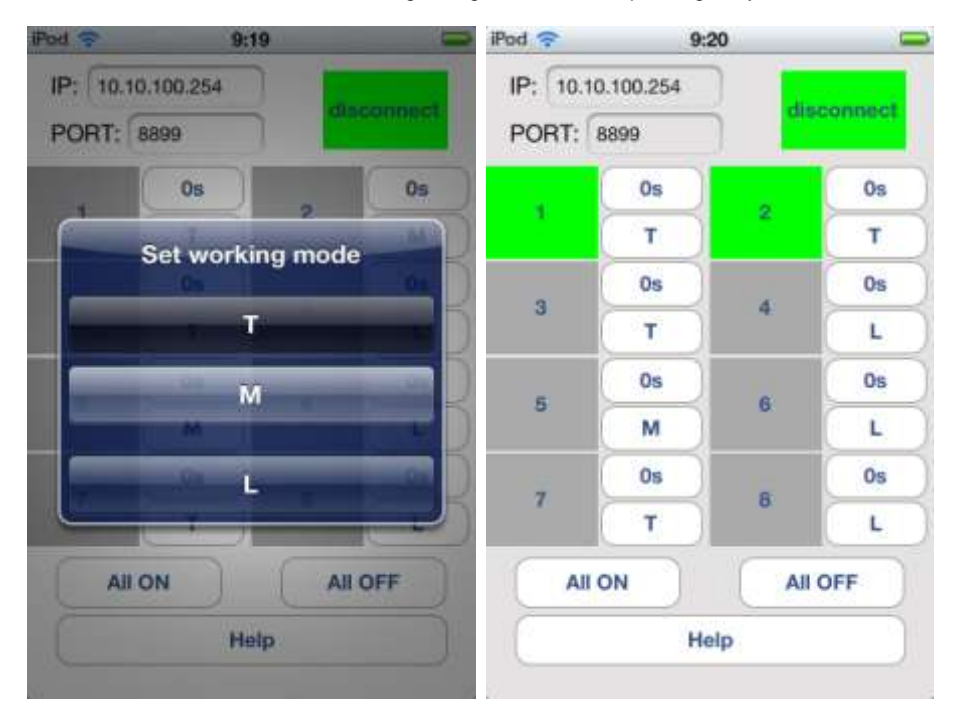

Set Momentary control mode: Click the "M" icon of any channel. Choose M (Momentary) control mode.

Click the icon and hold, the color of icon changes to green; the corresponding relay will be on. Release the icon, the relay will be off.

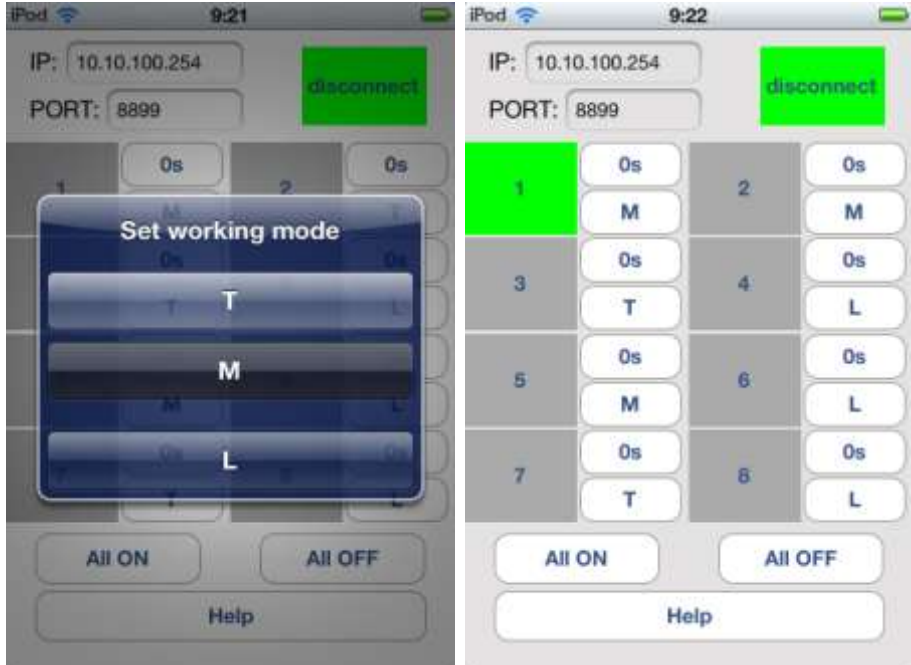

Set up Latching control mode: Click the "L" icon of any channel. Choose L (Latching) control mode.

Note: It requires two or more relays to be set as latching mode. The relays are interlocked. Only one relay will be on at a time.

Click icon 1 and the color of icon changes to green, turn on relay 1; other relays will be off. Click icon 2, turn on relay 2; other relays will be off.

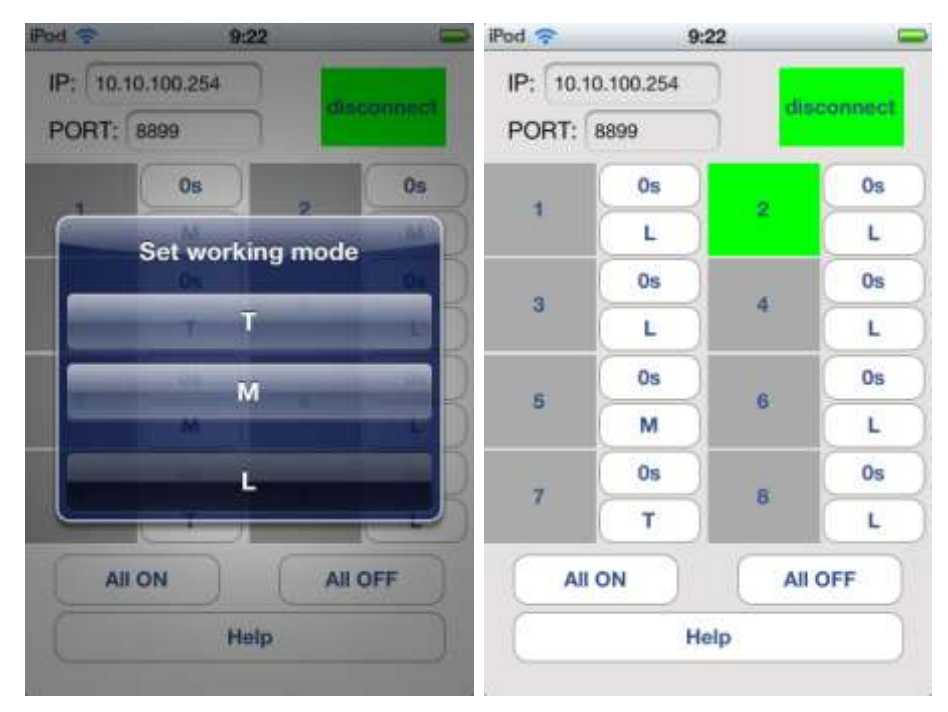

Set up Time Delay control mode: Click "0s" icon of any channel. Enter the delay time, then click "Ok" icon. The adjustable delay time is range from 1 second to 99 hours. For example, if you want 2 minutes delay time, you can set 120 (s). If you want 1 hour delay time, you can set 3600 (s). Click the icon, the corresponding relay will be on. After certain delay time, the relay will be off automatically.

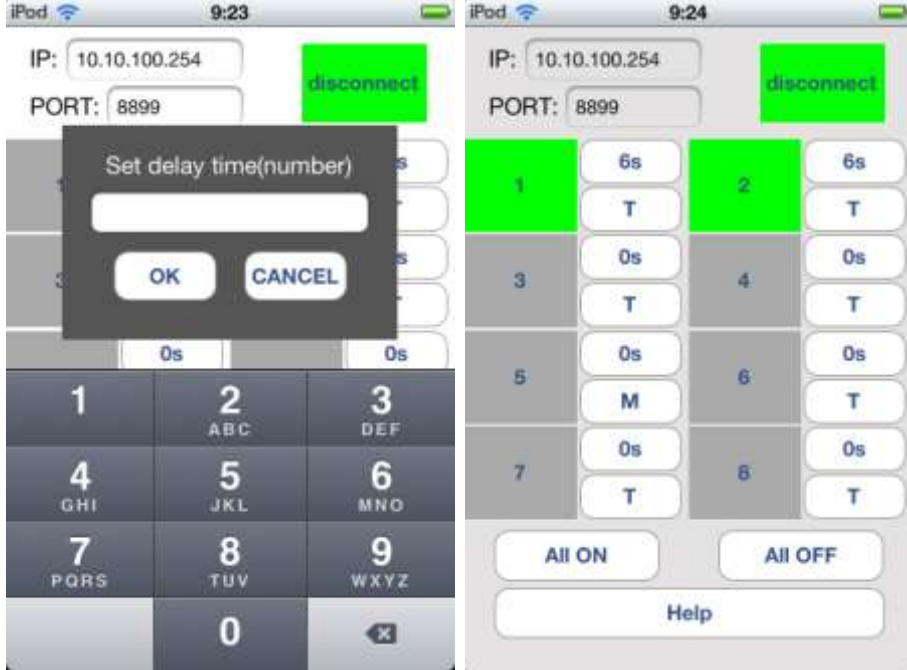

### **Note:**

Only when the delay time is 0 second can Toggle, Momentary and Latching modes be chosen. It means after the delay time is set (1 second ~ 99 hours), other three modes are invalid.

During delay time, you can't exit from the software. And wifi network can't be disconnected. Otherwise, the time delay operation will become abnormal.

## **4. Change WIFI password.**

The default WIFI password is 12345678. We suggest you change the password for safety. Do as follows:

1) Click "Set up" icon on your mobile phone. Then Click "WLAN" icon.

2) Open the browser, enter the UR[L http://10.10.100.254/.](http://10.10.100.254/)

3) You will see a login page. Enter the user name and password. The default username is "admin"; password is "admin". Then click "Sign in" icon.

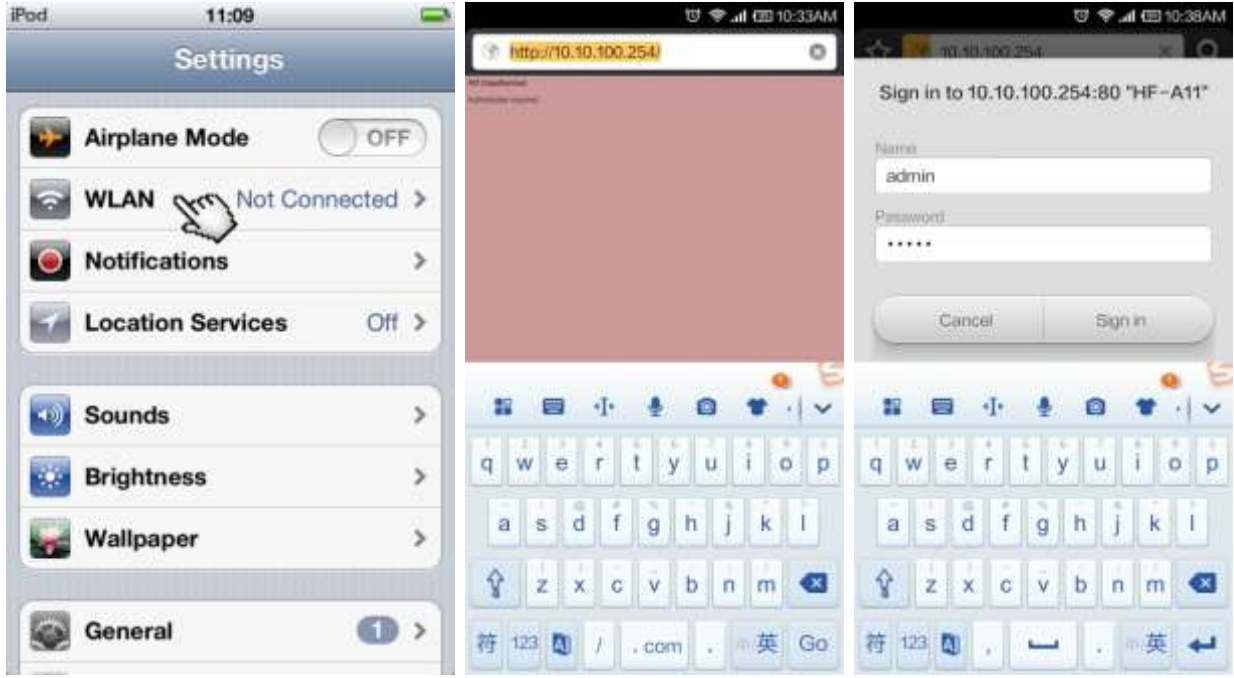

4) Click "AP Interface Setting" in the upper left.

5) You will see the default WIFI password 12345678. Click to change the password.

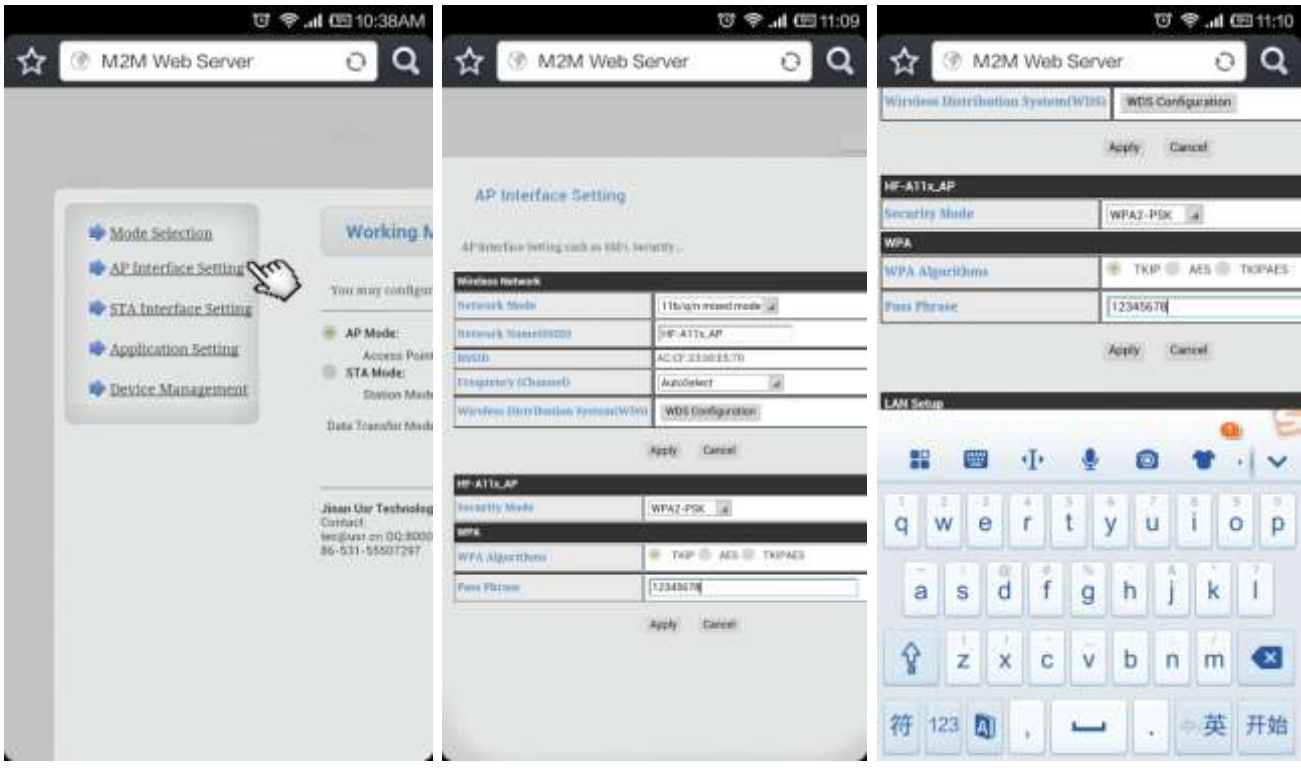

6) After successful password set-up, you need to restart to use new setting. Click "Device Management".

7) Click "Restart" icon.

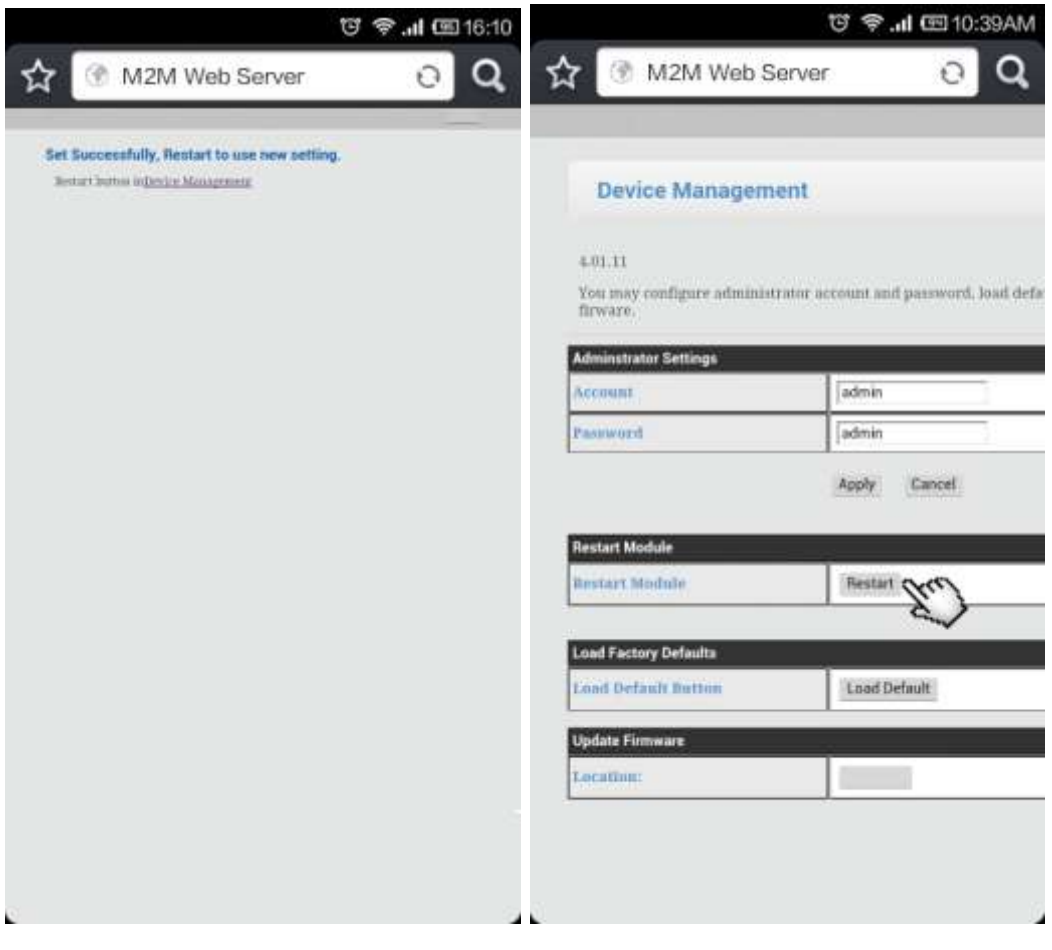